NETWORK LICENSE INSTALLATION & ACTIVATION GUIDE

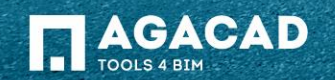

### **Network License SERVER**  Installation Guide

1) Please choose the machine which is going to be network license SERVER. Please remember the name of this machine, because it will be used to configure client workstations. It can be any PC in your company with following Windows versions: Windows Vista, Windows 7, Windows 8, Windows Server 2003 and up.

Note: It is highly recommended to install NetworkLicenseServer on the same machine as Revit Server.

- 2) Install Network License Server [NetworkLicenceServer\\*.msi](http://web.tools4revit.com/downloads/NetworkLicenseServer/NetworkLicenseServer) to that machine.
- 3) Install Microsoft Internet Information Services (IIS):

<http://www.iis.net/learn/install> < The link shows how to install IIS.

- 4) You need to open TCP 8731 port on Your firewall software. Please ask Your administrator to do that.
- 5) Test NLM Server. Open web browser and enter URL:

### <http://localhost:2468/Web/>

Note: If error page appears, please refer to the 5<sup>th</sup> page of this guide.

- 6) Open Activation tab in NLM Server.
- Enter provided activation key in Activation key field and press Submit button.
- 8) To view license details click on Product's tab in NLM Server.

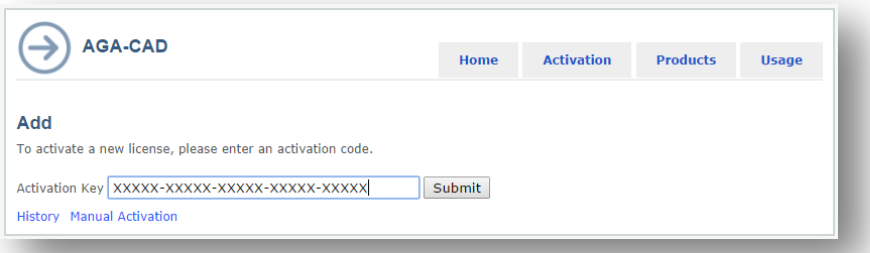

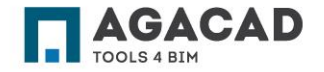

### Revit User **Network License Manager** Installation Guide

1) Install our Network License Manager to user machine:

For Revit 2015 – [NetworkLicenceManager2015\\*.msi](http://web.tools4revit.com/downloads/2015/NetworkLicenseManager/NetworkLicenseManager)

- For Revit 2014 [NetworkLicenceManager2014\\*.msi](http://web.tools4revit.com/downloads/2014/NetworkLicenseManager/NetworkLicenseManager)
- 2) Open Revit.
- Click "T4R: Network License" tab.
- 4) Click "TOOLS 4 BIM" button.
- 5) Open "Set Network License Server" menu.
- In opened window enter address of your Network License Server. Note: This address is provided by your administrator, and refers to the computer with Network License SERVER installed.

This address must be in one of the following formats:

**http://networklicenseservername:8731** or **http://ipaddressoflicenseserver:8731**

**Press Test connection button.** 

Note: If connection fails, please refer to the 9<sup>th</sup> page of this guide.

8) Download and install the software.

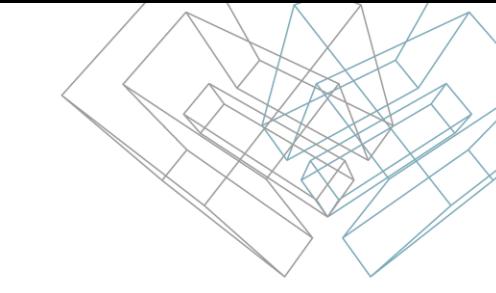

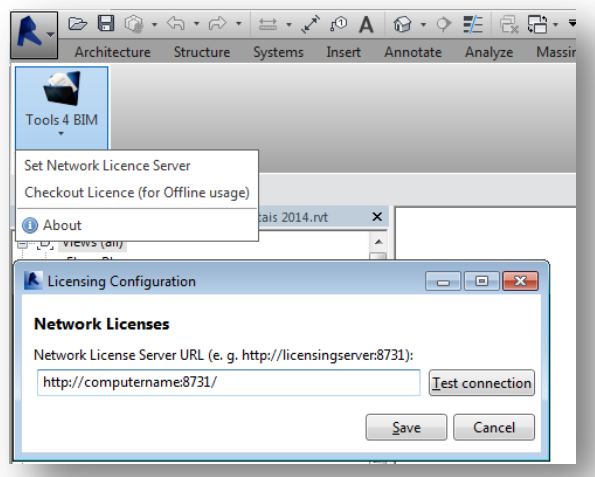

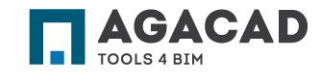

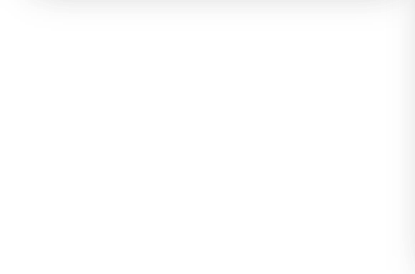

### Checkout the License

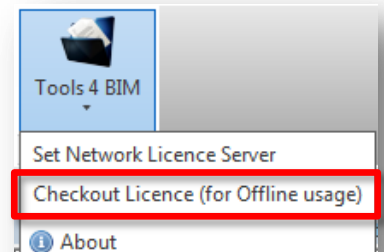

Checked out licenses allow user system to work offline from the license server.

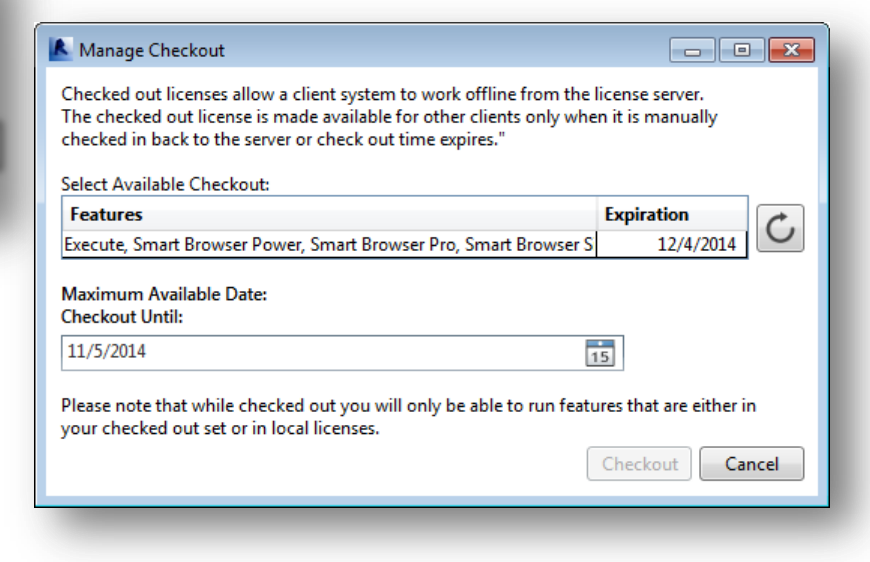

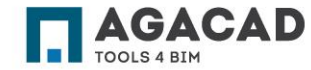

 $\sim$   $\sim$   $\sim$   $\sim$   $\sim$ 

1. IIS: The current identity does not have write access to Temporary ASP.NET Files Error is displayed when opening <http://localhost:2468/Web/>:

The current identity (NT AUTHORITY\NETWORK SERVICE) does not have write access to 'C:\WINDOWS\Microsoft.NET\Framework\v2.0.50727\Temporary ASP.NET Files'

### Example:

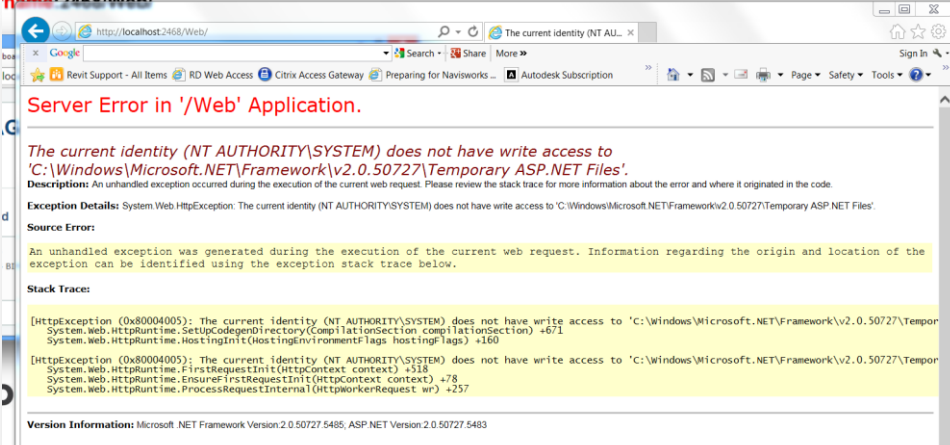

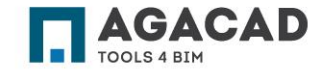

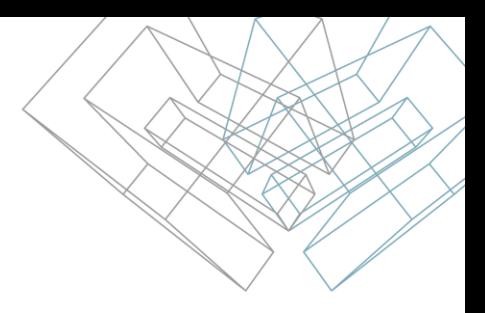

### **Solution:**

1) Launch Command Prompt (cmd) as Administrator:

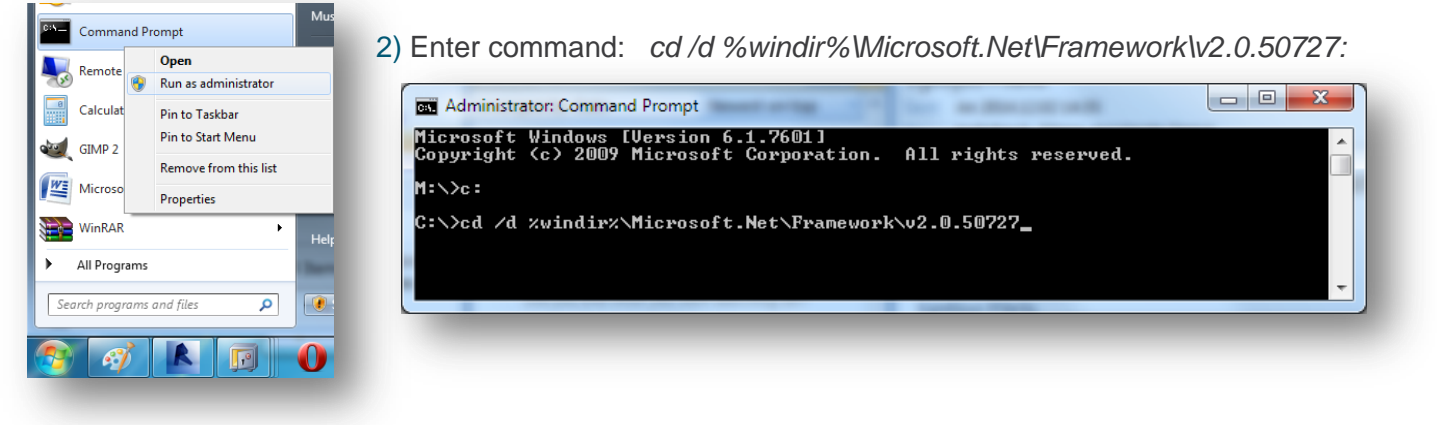

**AGACAD** 

3) Enter command: *aspnet\_regiis -ga "NT Authority\Network Service":*

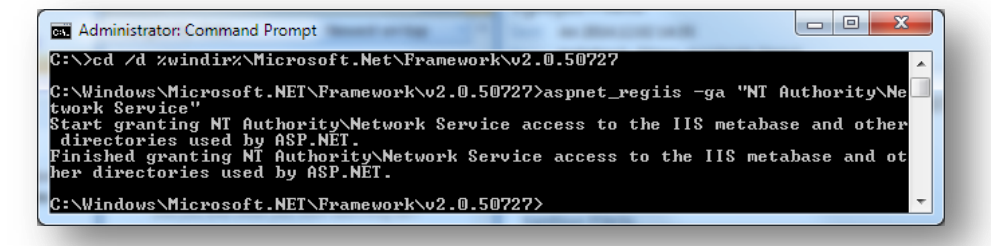

- 4) Check if page is loading now.
- 5) If it's not, enter command: *aspnet\_regiis -i*

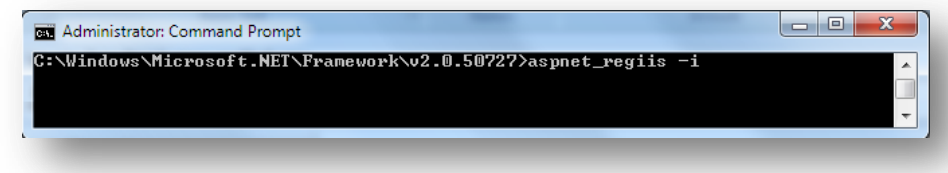

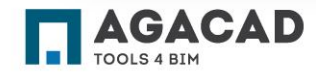

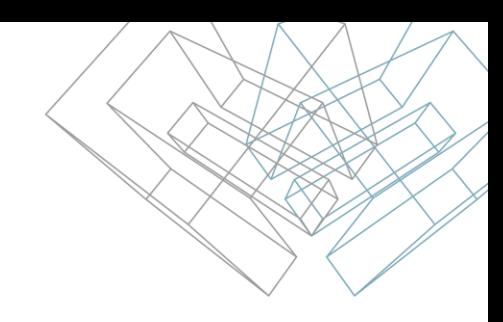

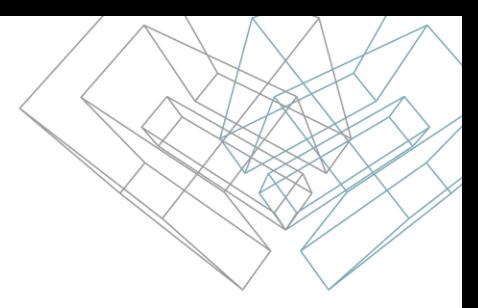

**2. IIS: Configuration Error** Error is displayed when opening <http://localhost:2468/Web/>:

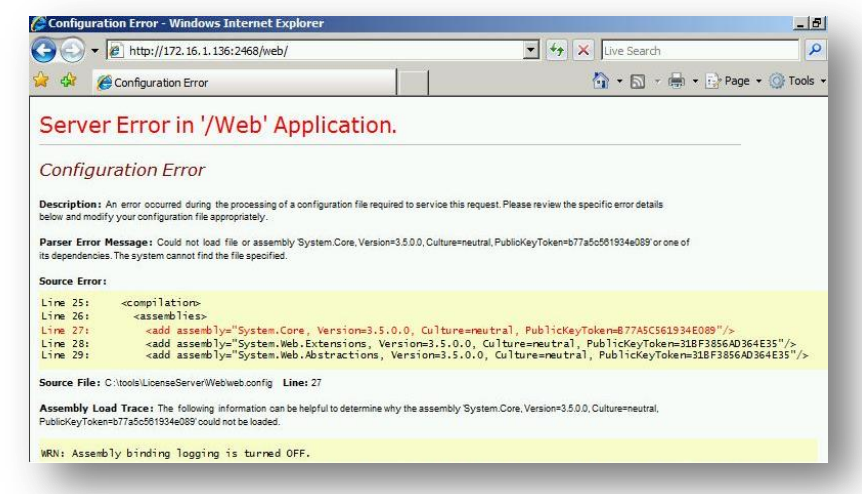

### **Solution:**

Download and install Microsoft .NET Framework 3.5:

<http://www.microsoft.com/en-us/download/details.aspx?id=21>

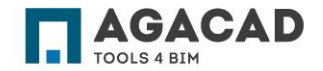

**Could not connect to http://<LicenseServer>:8731/**

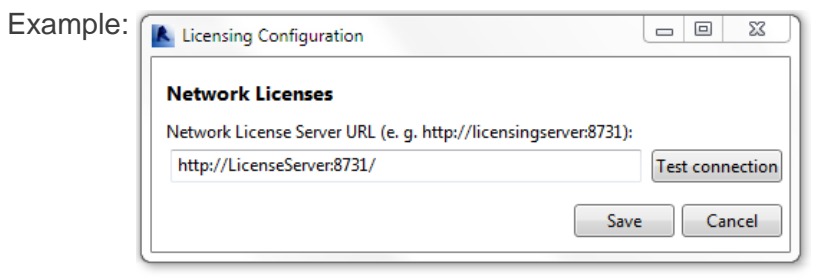

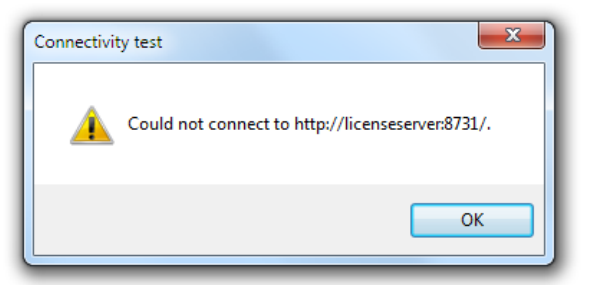

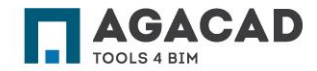

**Solution:**

- **1. Ensure that License Server is reachable:**
	- 1.1. Open Command Prompt.
	- 1.2. Enter command ping LicenseServer (where LicenseServer is address of your license server without http:// and :8731).

Example:

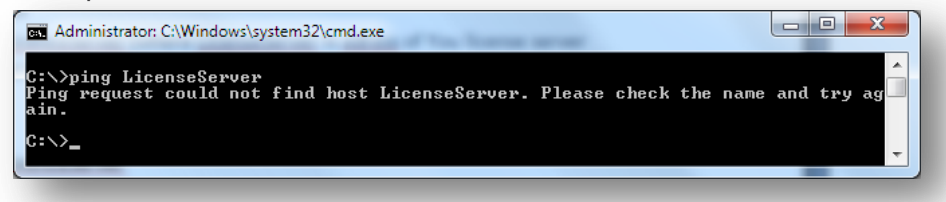

1.3. If command returns error messages, contact your system administrator.

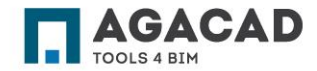

- **2. Ensure that 8731 TCP port is open on License Server machine.**
	- 2.1. If you are using 3rd party Firewall software, consult its documentation on how to open the port.
	- 2.2. If you are using Windows Firewall take these steps:
	- a) Choose Start  $\rightarrow$  Control Panel. Click the System and Security link and then click Windows Firewall.
	- **b) Click the Advanced Settings link.** This can be found in the left navigation pane. If you are not logged in as the Administrator, you will be asked for the password. This will open the "Windows Firewall with Advanced Security" window:

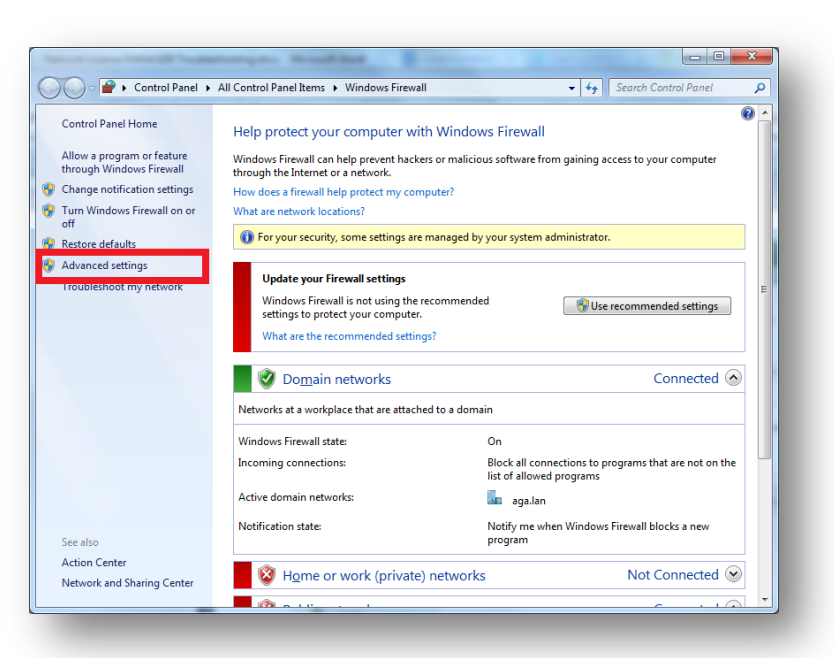

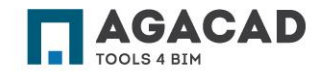

**c) Select "Inbound Rules"**. This is located in the left navigation panel. You will see a list of all your allowed programs (if you have any). Click "New Rule" in the left panel:

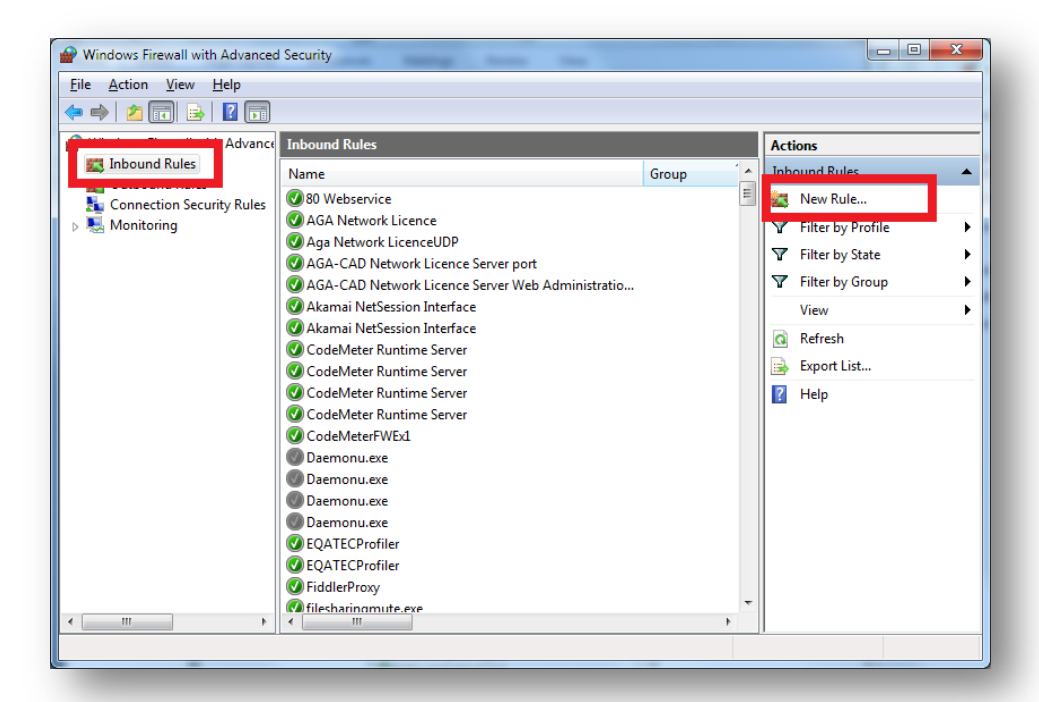

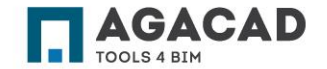

**d) Select "Port" from the first screen of the wizard.** This will allow you to open ports instead of trying to find a specific program. Click Next > to continue:

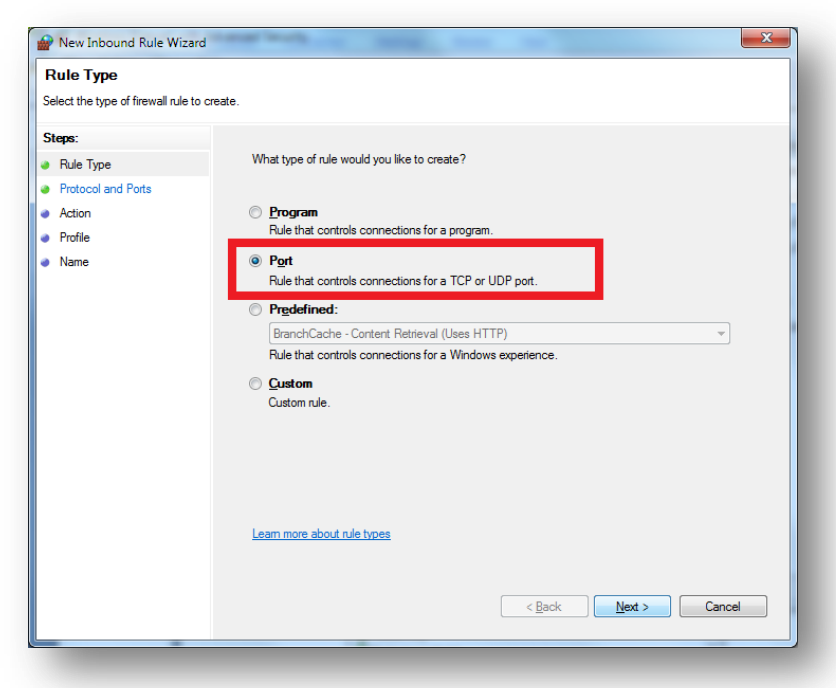

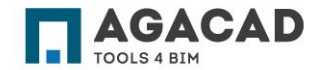

**e) Choose TCP.** Enter Specific local port: 8731:

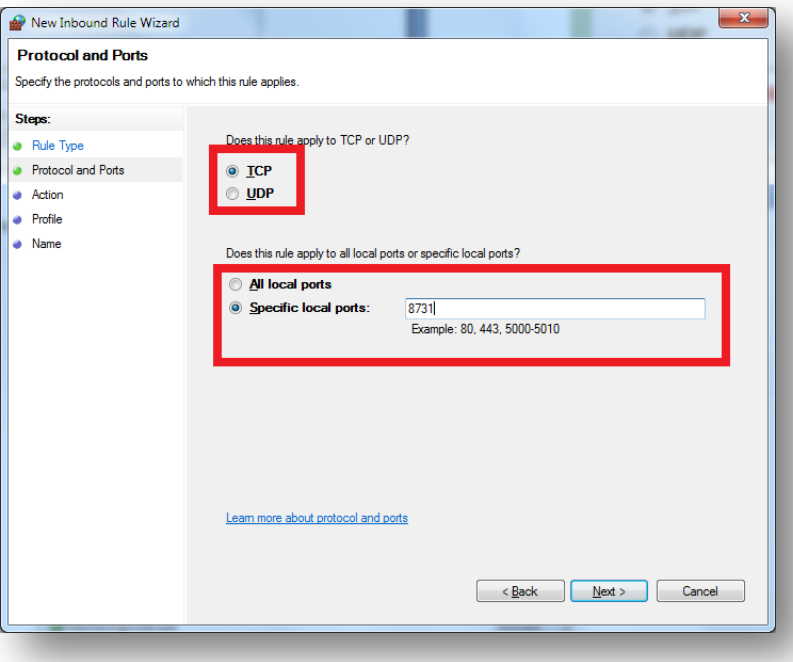

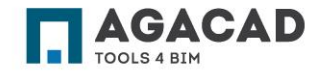

BUILDING BIM TOGETHER | www.aga-cad.com

### **f) Select "Allow the connection":**

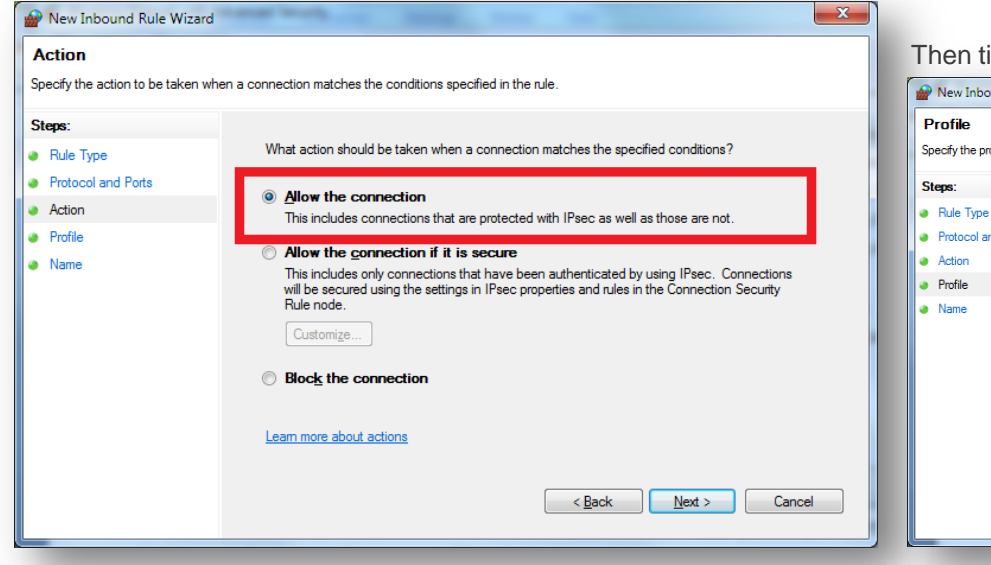

### Then tick **"Domain", "Private" and "Public" checkboxes:**

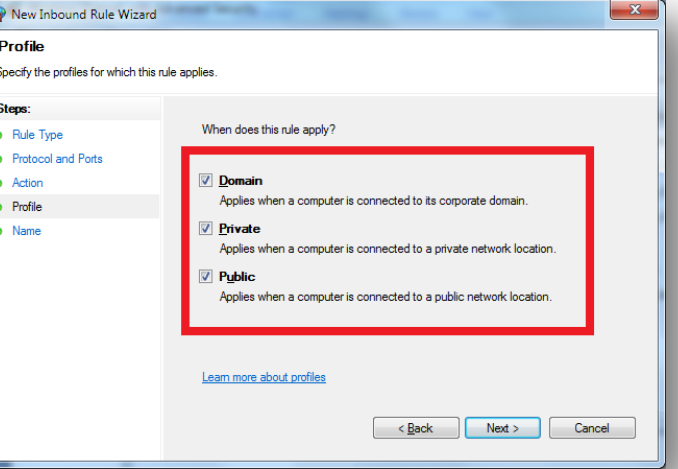

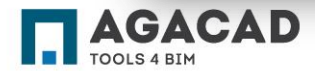

**g) Enter a name for this rule and press "Finish":**

### ENJOY WORKING WITH OUR PRODUCTS!

If you have any questions, contact us: [support@aga-cad.com](mailto:support@aga-cad.com)

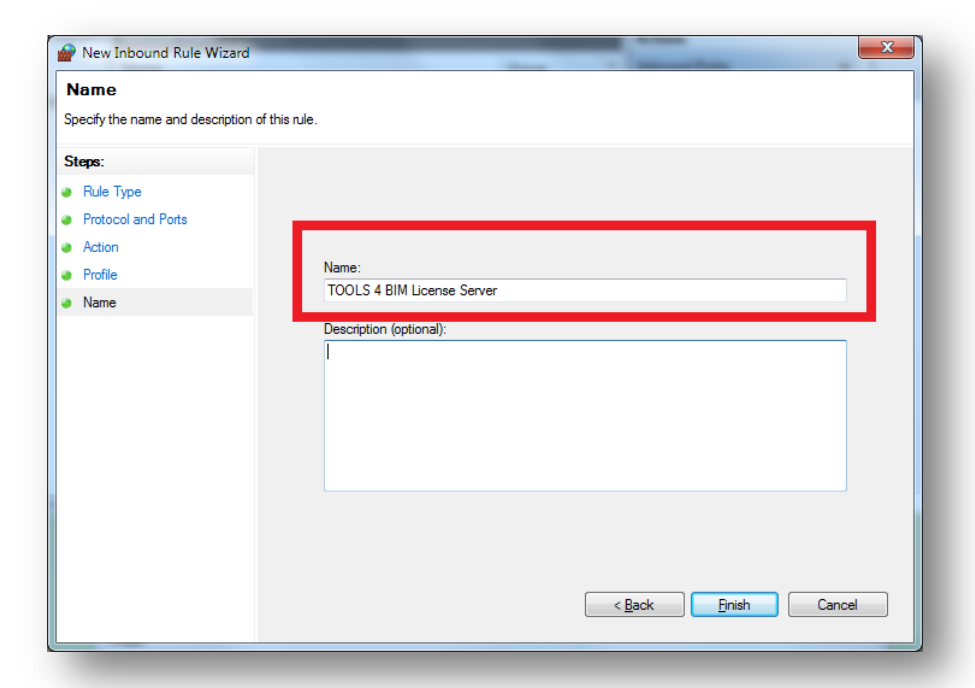

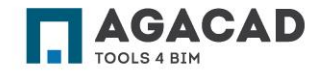

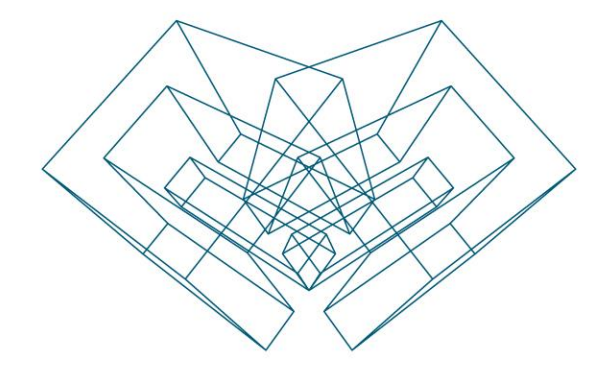

AGA CAD Ltd T: +370 618 55671 | E: support@aga-cad.com | W: www.aga-cad.com